# Merkblatt für die iPad-Prüfungen im Bachelor

Um optimal auf die iPad-Präsenzprüfungen vorbereitet zu sein, empfehlen wir Ihnen neben der inhaltlichen Prüfungsvorbereitung auch das sorgfältige Aneignen der nachfolgenden Informationen.

## **Prüfungsablauf**

**UNIVERSITÄT** WÜRZBURG

#### **1. Individuelle Zugangsdaten per Mail:**

Sie erhalten eine Woche vor Prüfungstermin eine E-Mail an Ihre studentische E-Mail-Adresse mit Ihren individuellen Zugangsdaten zur Klausur.

Notieren Sie sich bereits zuhause alle für die Prüfung notwendigen Daten auf Papier (Matrikelnummer, PIN, Reihe, Sitz und iPad-Farbe).

Sie dürfen den Prüfungsraum nur mit weggepacktem Smartphone betreten, so dass Sie dort dann keinen Zugriff mehr auf Ihre Mails haben.

#### **2. Betreten des Prüfungsraums:**

Nach dem Betreten des Prüfungsraumes stellen Sie zunächst Ihre Taschen und Jacken ab (der genaue Ablageort wird Ihnen vor Ort mitgeteilt).

Anschließend holen Sie sich Ihr iPad an der Ausgabestation ab und halten hierfür Ihren Studierendenausweis bereit, da Sie diesen als Pfand abgeben müssen.

#### **3. Platz suchen**

Nach Erhalt des iPads gehen Sie zu Ihrem Platz (Reihe und Sitznummer haben Sie mit Ihren Zugangsdaten per Mail erhalten).

Zudem wird zur Orientierung ein Raumplan projiziert.

Das iPad wird von Ihnen erst am Platz eingeschalten.

#### **4. iPad einschalten & vorbereiten**

Halten Sie das iPad quer und wecken Sie es durch Druck auf die Hometaste rechts neben dem Bildschirm auf.

Öffnen Sie anschließend Safari und melden Sie sich nun mit Ihrer Matrikelnummer und Ihrer PIN an. Nachdem Sie sich eingeloggt haben, öffnen Sie den Prüfungsplayer. Der Startbutton ist noch nicht freigeschalten.

#### **5. Prüfung wird zentral freigegeben**

Nachdem sich alle Studierenden erfolgreich eingeloggt haben, wird der Startbutton zentral für alle Prüflinge freigegeben.

#### **6. Prüfung schreiben**

Von diesem Zeitpunkt an läuft die Prüfungszeit und Sie klicken sich durch die Fragen.

#### **7. Prüfung selbst beenden oder Prüfung wird zentral beendet**

Sie haben die Möglichkeit, die Prüfung frühzeitig selbst zu beenden. Es wird alle 30 Minuten die Möglichkeit geboten, das iPad abzugeben und den Prüfungsraum zu verlassen.

Nach der Prüfungszeit wird die Prüfung zentral für alle Prüflinge beendet.

#### **8. Ende der Prüfung**

Wenn die Prüfung für alle beendet wurde, können Sie zusammenpacken und Ihr Gerät abgeben.

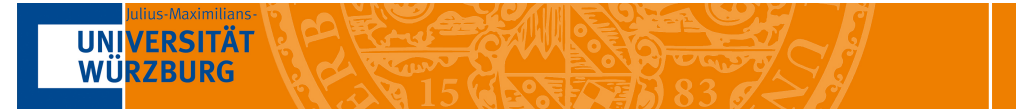

# **Prüfungssoftware**

Die Prüfungen finden mit dem Programm "CaseTrain-exam" statt. Im Folgenden werden die wichtigsten Schritte zum Login visualisiert dargestellt.

## **1. Sitzplan**

Dieser Sitzplan wird Ihnen im Hörsaal angezeigt. Informationen zu Ihrem individuellen Platz (Reihe und Sitzplatz) erhalten Sie via Mail eine Woche vor dem Prüfungstermin.

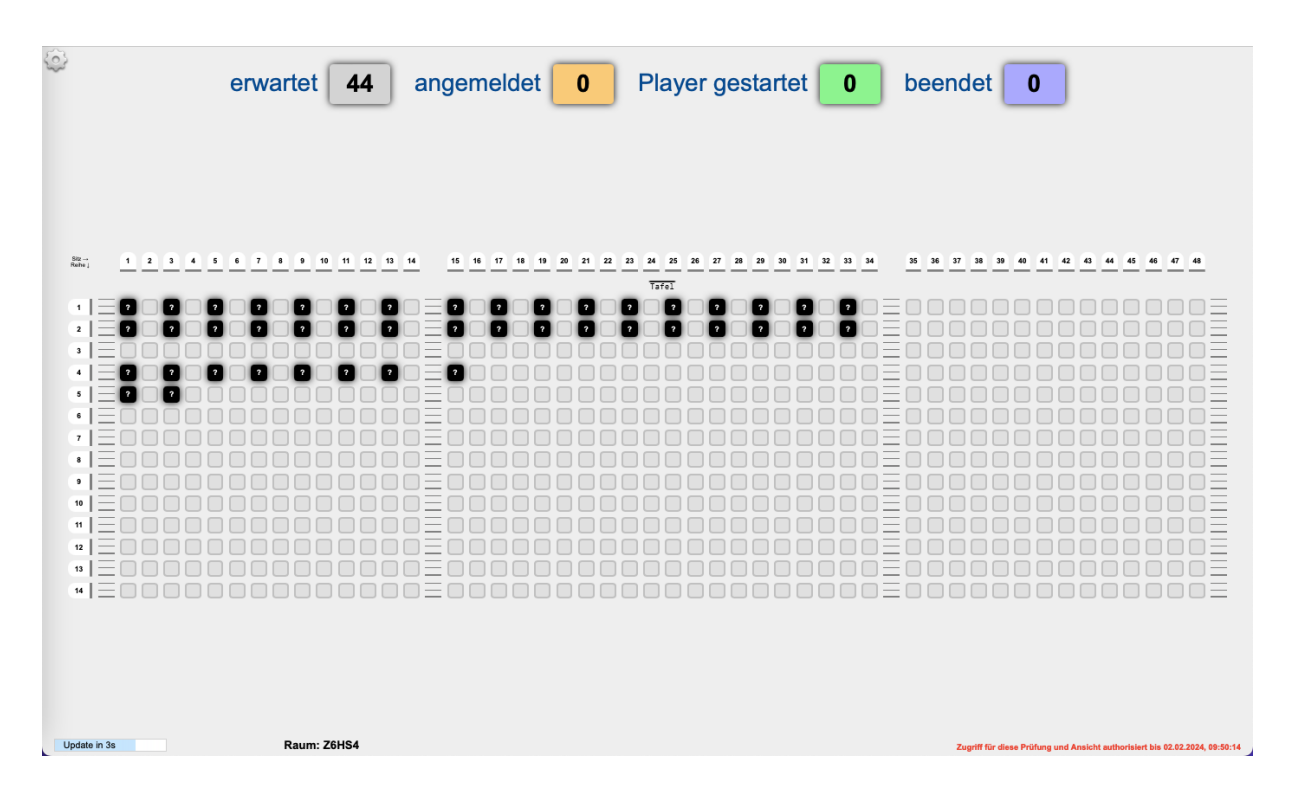

### **2. Login**

Nachdem Sie sich Ihr iPad abgeholt haben und auf Ihrem Platz sitzen, schalten Sie das iPad ein und öffnen "Safari".

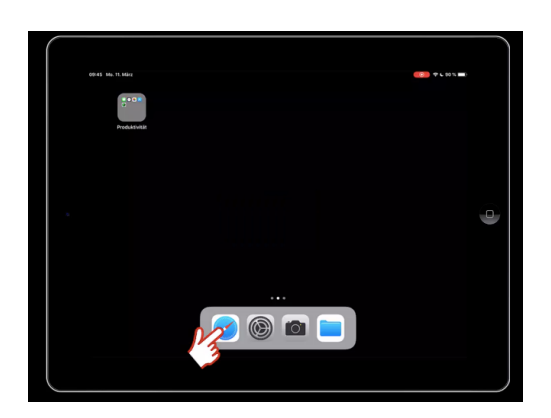

Im Anschluss öffnen Sie die Seite von "CaseTrain-exam" mit einem Klick auf das entsprechende Symbol.

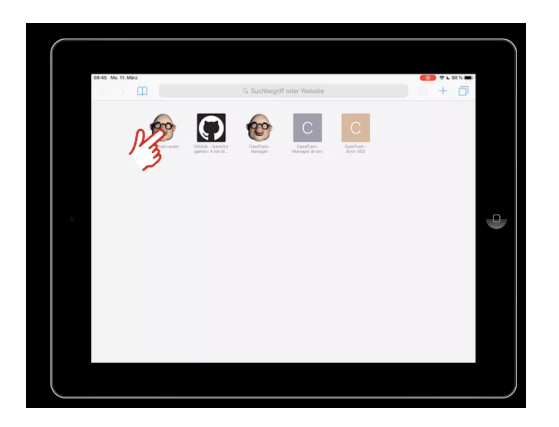

**UNIVERSITÄT WÜRZBURG** 

> Nun können Sie sich mit ihren Zugangsdaten einloggen und den Prüfungsplayer starten.

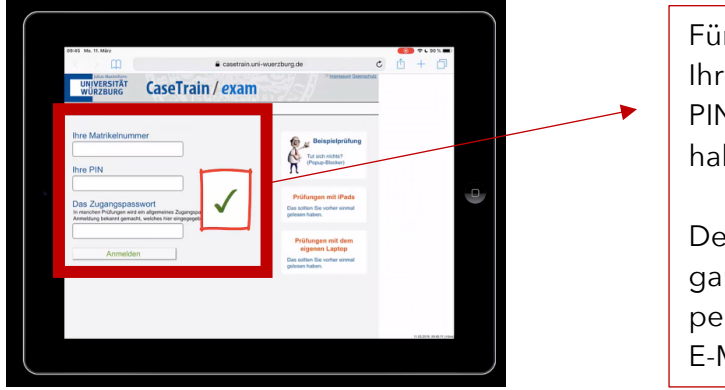

Für den Login müssen Sie Ihre Matrikelnummer, Ihren PIN und das Passwort bereit halten.

Den PIN und das Zugangspasswort erhalten Sie per Mail an Ihre studentische E-Mail-Adresse.

### **Sie haben im Folgenden zwei Tabs geöffnet:**

Tab 1: Prüfungsübersicht  $\rightarrow$  dort haben Sie sich zur Prüfung angemeldet. Tab 2: Prüfungsplayer  $\rightarrow$  diesen haben Sie mit einem Klick auf den grünen Button geöffnet.

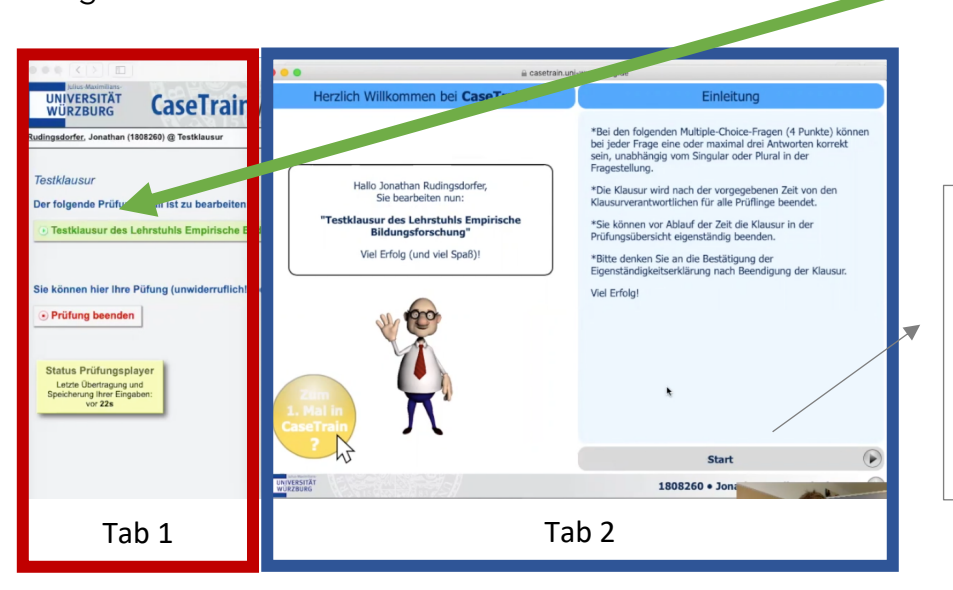

Der Startbutton ist noch grau eingefärbt und wird zentral für alle Prüflinge freigegeben.

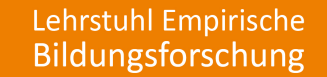

### **3. Prüfungslayout**

**UNIVERSITÄT WÜRZBURG** 

> Nachdem der Startbutton freigeschalten wurde und er blau eingefärbt ist, können Sie mit einem Klick auf diesen den Prüfungsfall beginnen.

> Die Multiple-Choice-Fragen sind allesamt gleich aufgebaut. Es gibt jeweils einen Fragetext und vier Antwortmöglichkeiten. Bei jeder Frage sind mind. eine und max. drei Antworten richtig.

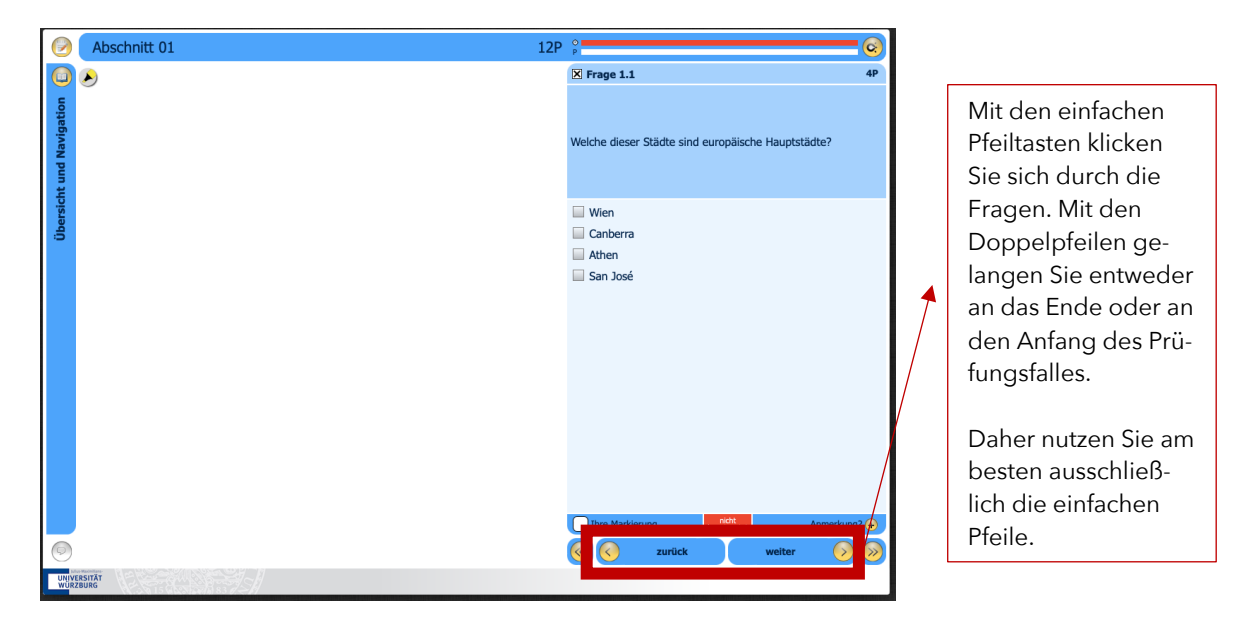

### **4. Navigationsübersicht**

Über das Buchsymbol gelangen Sie zur Navigationsübersicht. Dort sind alle bearbeiteten Fragen grün markiert.

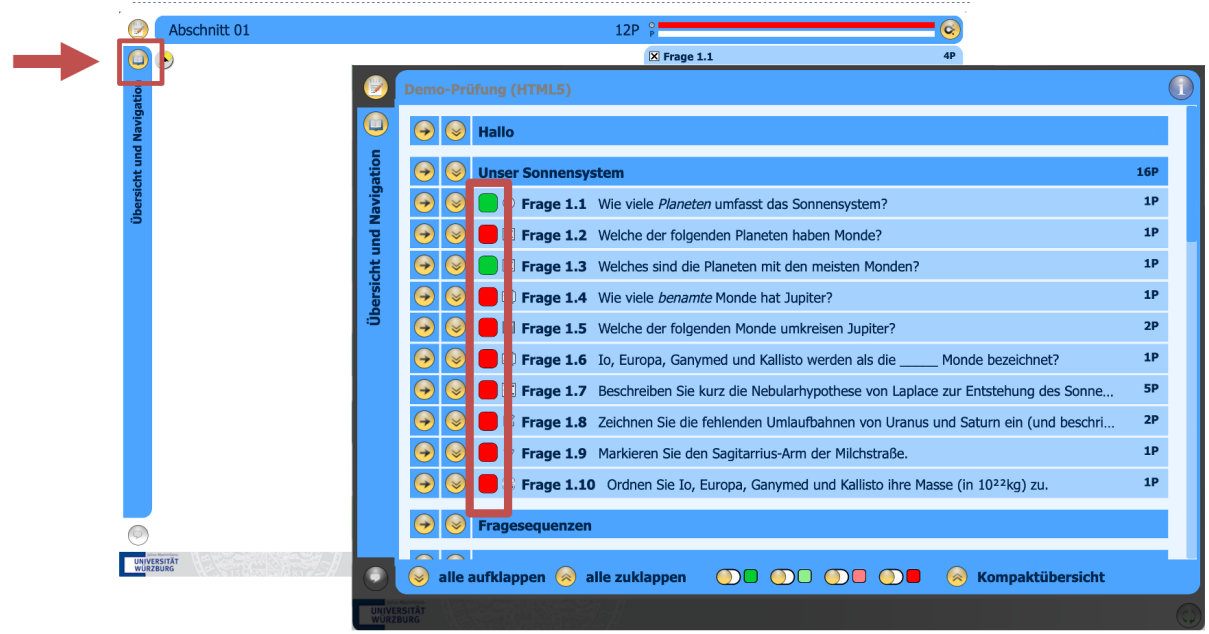

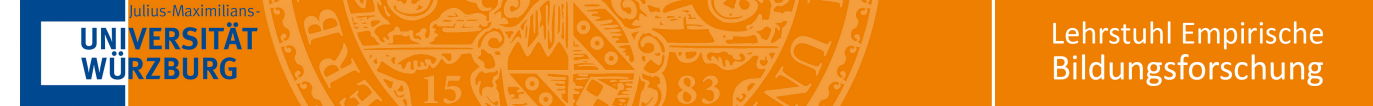

### **5. Prüfung beenden**

Sie haben jederzeit die Möglichkeit, den Prüfungsfall selbstständig zu beenden. Hierfür klicken Sie in der Prüfungsübersicht auf den roten Button "Prüfung beenden".

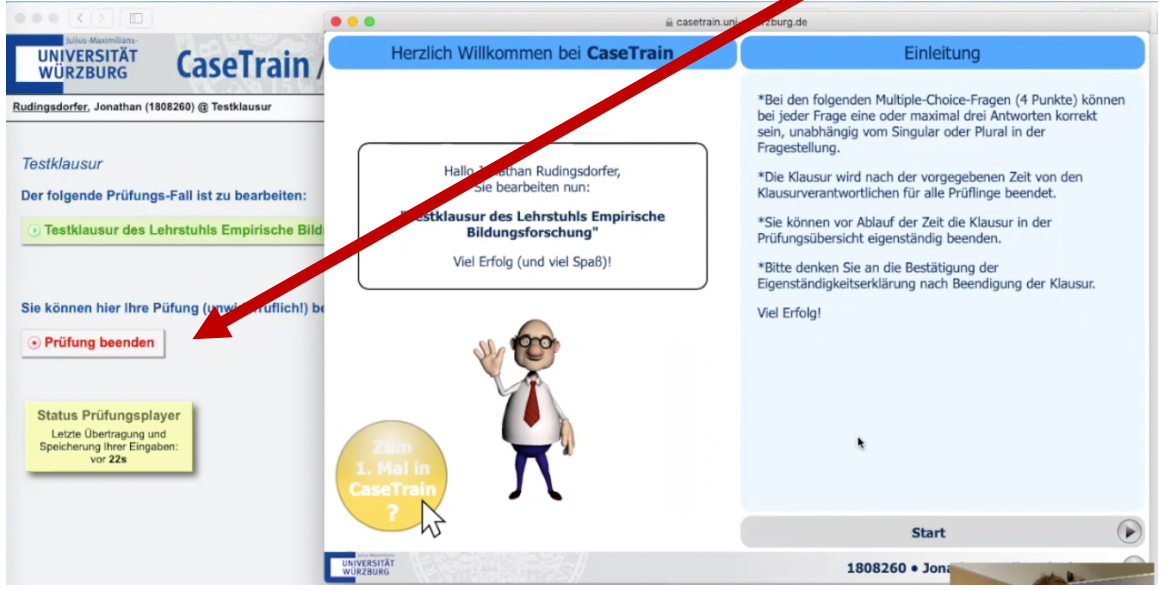

Nach der Prüfungszeit wird die Prüfung zentral für alle Prüflinge beendet.